## 一、中标通知书

1、中标结果公示时间结束后,本项目代理机构进入系统选 择"打印中标通知书",点击"编辑"按钮,进入编辑中标 通知书页面;

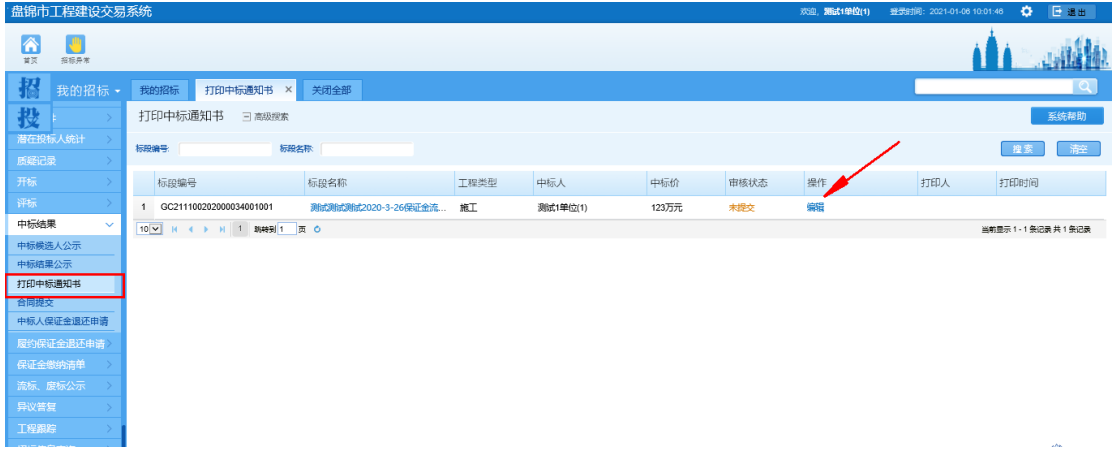

2、进入编辑页面后,填写完整中标通知书内容,选择对应 的角色处点击"签章"按钮进行签章,签章完成后点击提交 审核;

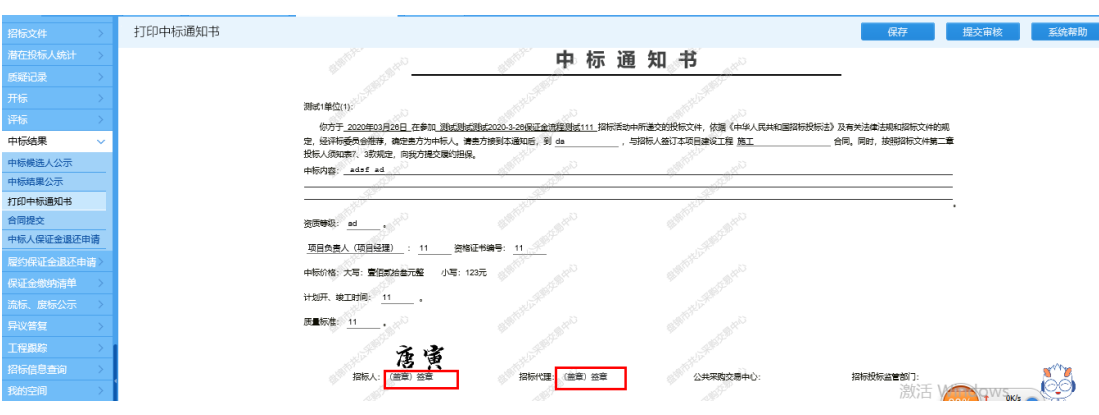

## 二、合同上传

本项目招标人或代理机构进入系统后选择"合同提交",将 项目合同的第一部分进行上传。

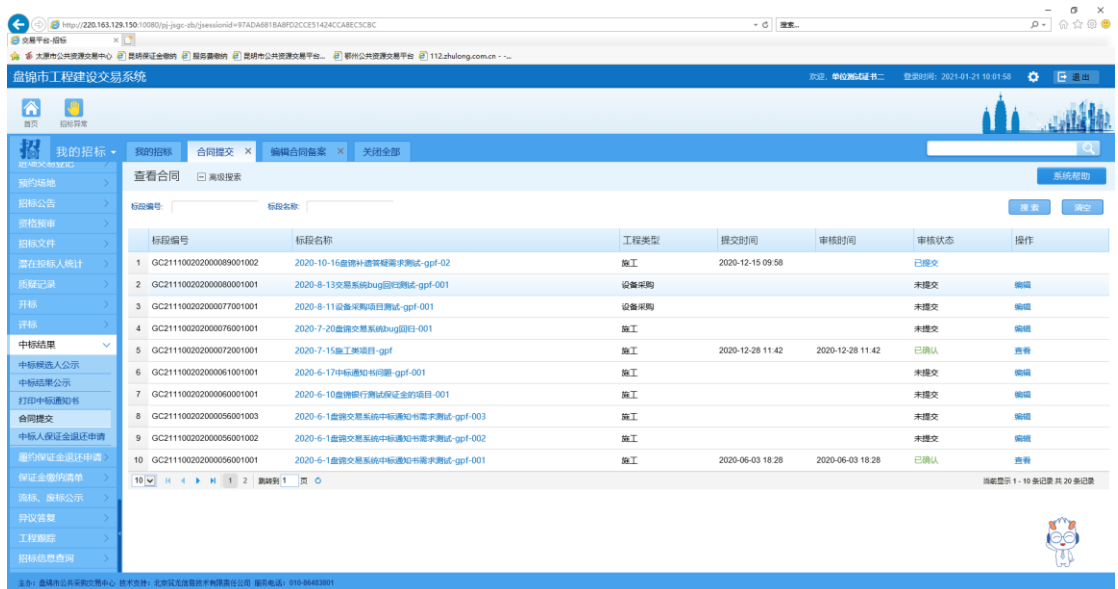

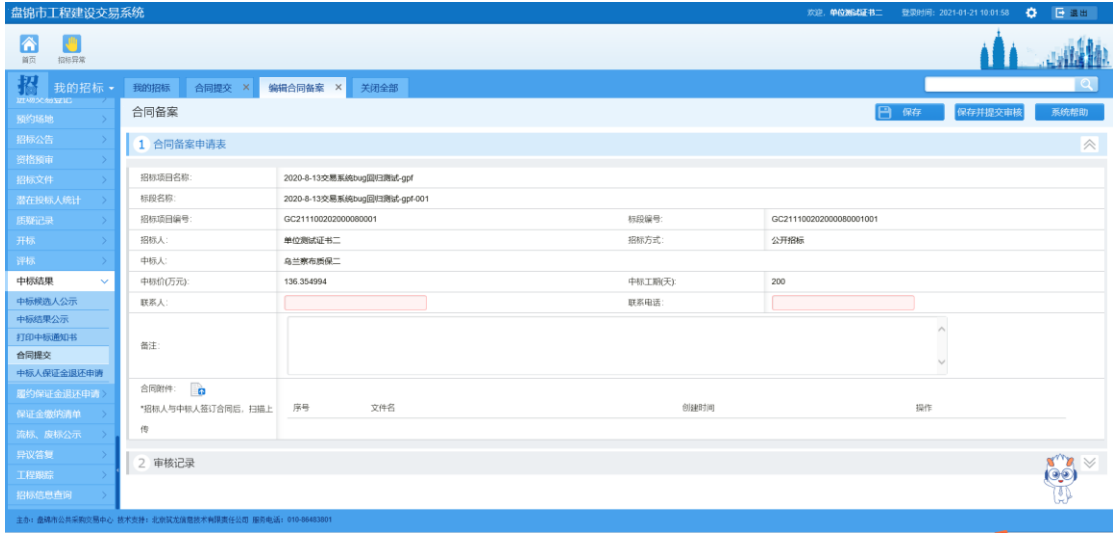

## 三、履约保证金退还申请**(**项目经理、负责人等人员解锁**)**

1、招标人/代理机构需完成中标通知书打印和合同上传工作, 在项目验收之后提交退还履约保证金申请,选择下图节点处, 点击"新增",选择需要退还的项目,上传"履约验收单", 提交审核

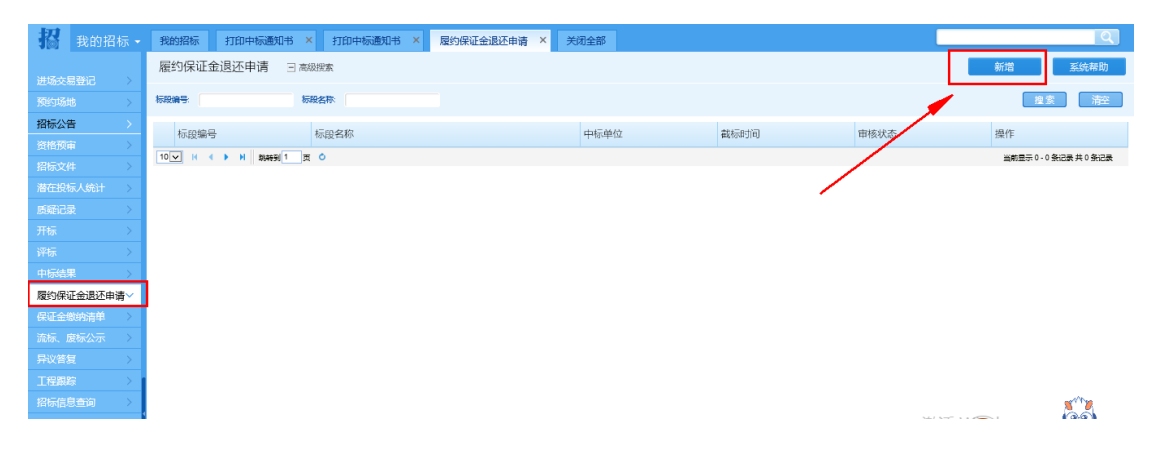